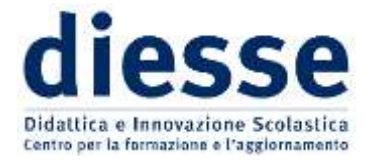

## Assemblea nazionale dei Soci –28 maggio 2021

## **INDICAZIONI**

## PARTECIPAZIONE ASSEMBLEA e OPERAZIONI DI VOTO

1) Accesso all'assemblea

Entro il 27 maggio p.v. la Segreteria nazionale invierà a ciascun Socio il link per accedere alla piattaforma ZOOM sulla quale si svolgerà l'Assemblea ordinaria, che avrà inizio il successivo 28 maggio alle ore 17.30. Si ricorda di accedere a ZOOM con nome e cognome. Data la complessità delle operazioni della verifica di presenza la piattaforma si apre alle ore 17.00.

Saranno considerate valide ai fini delle votazioni esclusivamente le presenze effettivamente registrate sulla piattaforma entro le ore 18.15; superato tale orario sarà possibile accedere alla piattaforma ZOOM dell'Assemblea e seguire i lavori, ma non sarà più possibile essere ammessi alle votazioni.

2) Accesso alla piattaforma per il voto on-line

Prima di venerdì 28 maggio, il Socio avrà cura di verificare il possesso delle credenziali personali (username/indirizzo e-mail e password) per accedere alla piattaforma di Diesse sulla quale potrà esprimere il proprio voto durante l'Assemblea.

3) Sequenza delle operazioni per le espressioni di voto

Accedere al sito (https://registrazione.diesse.org/it/) con le proprie credenziali cliccando sul pulsante verde "ENTRA", in alto a destra.

Nella pagina principale cliccare sull'apposito link per accedere alle votazioni identificato da "Assemblea soci 28/05/2021".

Nella pagina raggiunta è presente la sezione dedicata alle "operazioni di voto".

Al termine della descrizione delle "Operazioni di voto" sarà presente il link che consentirà di raggiungere la pagina nella quale inserire il voto; il link sarà attivato il 28 maggio al momento della dichiarazione di apertura delle operazioni. Cliccare sul relativo link.

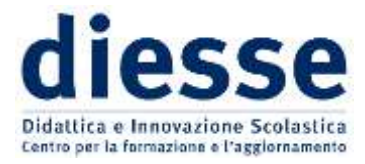

Sotto la scritta "Votazioni" comparirà l'elenco delle votazioni in quel momento attive; la prima ad essere attivata sarà quella corrispondente alla "Approvazione bilancio e.f. 2020". Cliccare sul relativo pulsante per accedere al voto.

NB: se il Socio ha concesso delega ad altro Socio e la delega è stata accettata e registrata, al Socio delegante non sarà consentito votare.

Votare selezionando l'opzione desiderata fra le presenti e confermare con l'apposito pulsante.

Se il Socio votante è in possesso di deleghe, il sistema propone la ripetizione del voto per ogni delega registrata a suo nome. Per effettuare l'operazione è necessario inserire il codice di delega ricevuto e confermare.

Dopo aver espletato la prima operazione di voto (completa delle eventuali deleghe) è necessario uscire dalla piattaforma cliccando sul tasto rosso "Esci" in alto a destra.

Il Socio votante dovrà rientrare nella piattaforma quando verrà attivata la votazione per il "Rinnovo Consiglio Direttivo", seguendo la medesima procedura descritta sopra.